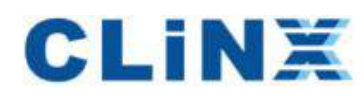

# **ChemiScope S6 Mini Chemiluminescence Imaging System**

**User Manual**

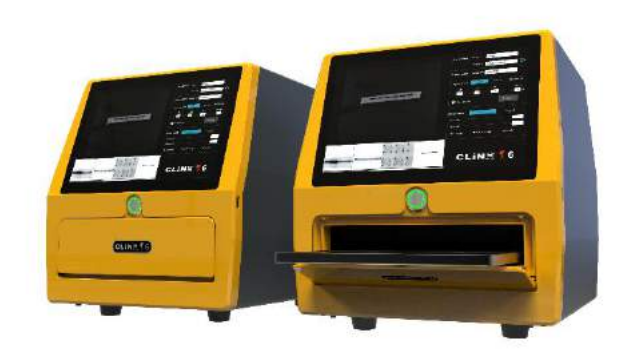

# **Contents**

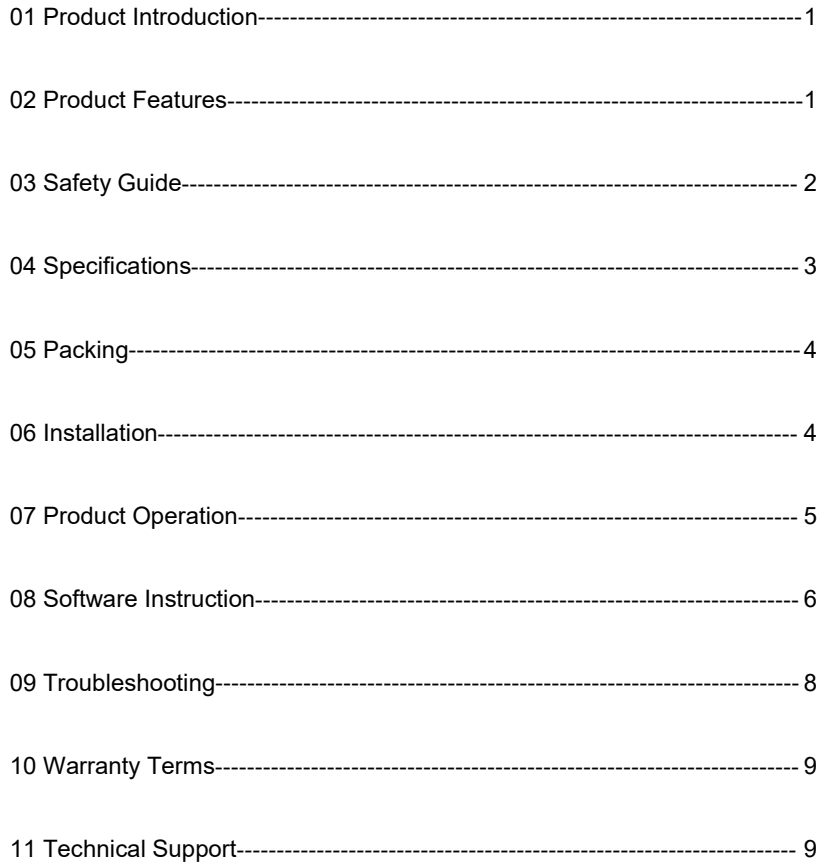

# **01 Product Introduction**

ChemiScope S series is a MINIchemiluminescence imaging system with none of the complexity. It is equipped with a high-sensitivity CCD camera with 16bit and F0.95 lens. And applied to Western Blot with ECL substrate. It is easy to use. Push button in the front of panel and Put the sample on the sample tray, then Push button in the front of panel, the picture can be done. It supports marker and overlay picture. It also supports grayscale accumulation and time accumulation.to meet diversified experimental demands. Installation training is almost not required due to its simple work process.

# **02 Product Features**

- Auto focus, one click to get your picture;
- It provides various shooting modes, multi-frame shooting、 customized time shooting, grayscale accumulation and time accumulation etc.,
- Two interfaces USB3.0, which is used for the mouse or printer connection.
- The automatic sample drawer /tray;
- Small footprint bench-top machine with touchscreen ;
- High-sensitive cooling CCD camera with binning function.

# **03 Safety Guide**

Please read these instructions before operating to avoid malfunctions or dangers! **Installation** 

- Electronic product. Don't touch the power cable or socket with wet hands.
- Do not place the instrument in an unstable, humid or dusty environment.
- $\bullet$  It is strictly forbidden to fine-tune, alter or modify the product in any way, and Clinx will not be responsible for any injury or damage caused thereby.
- Keep adistance of more than 10cm from the wall to ensure the instrument can be ventilated and dissipated during using.

Using **A** 

- Do not place heavy or sharp objects, or liquid containers on the top of the instrument.
- When it is poweron, drawer should not be pushed, pulled or pressed strongly.
- $\bullet$  Before moving the instrument, please power off and unplug the power cable.

**Cleaning**

- Before cleaning the instrument, please turn off the power switch and unplug the power cable.
- Please clean the instrument with a piece of soft cloth.
- Please clean the sample tray with a piece of soft cloth.

# **04 Specifications**

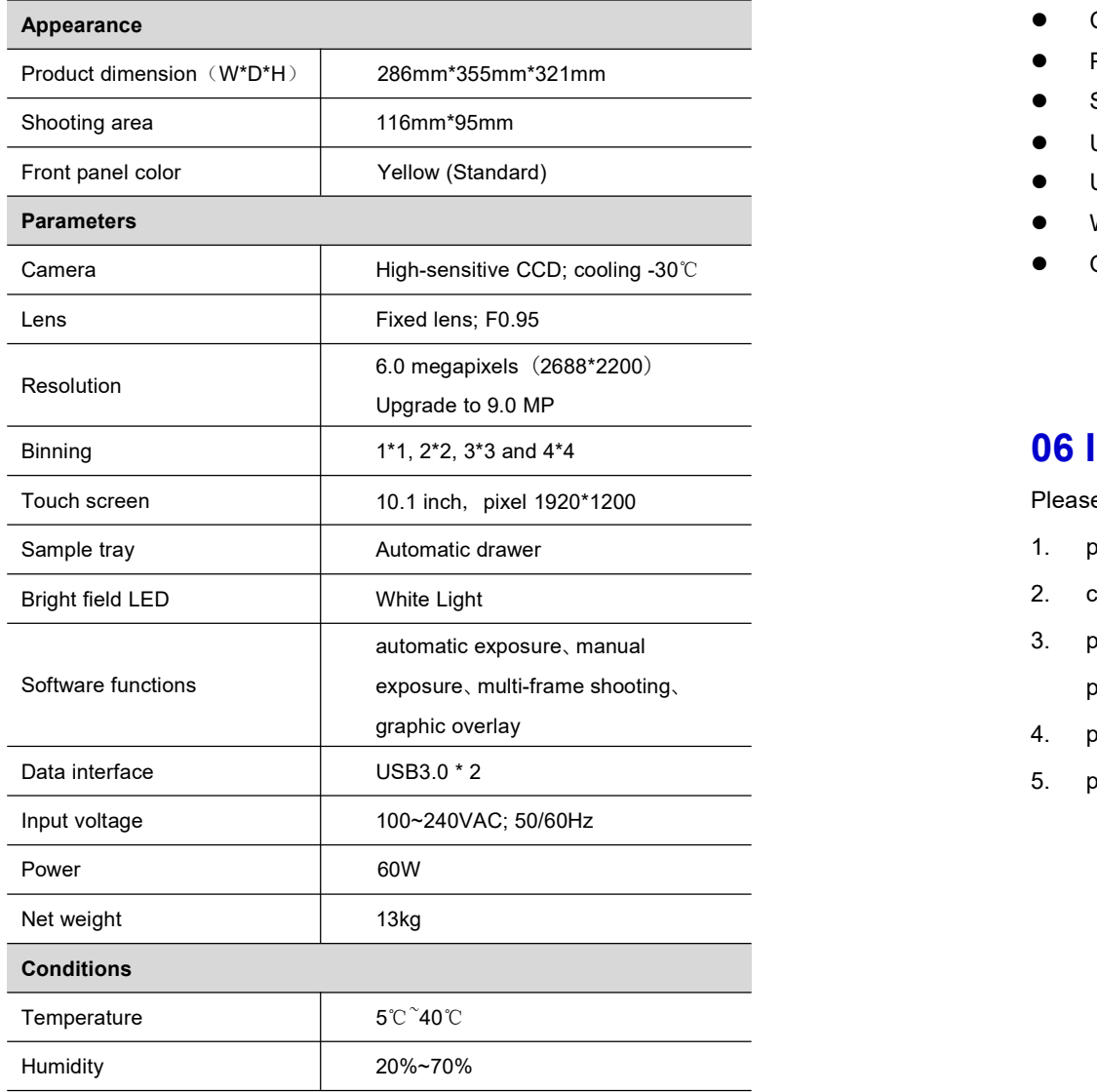

# **05 Packing**

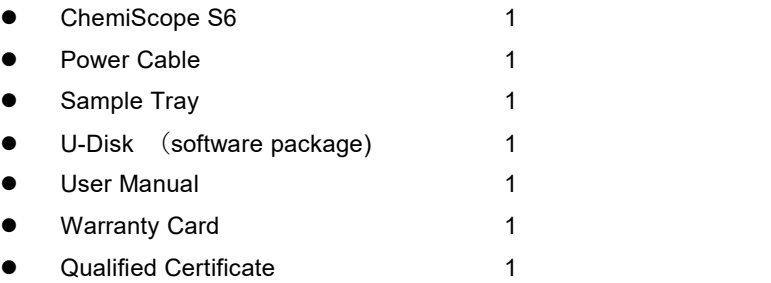

# **06 Installation**

Please follow below steps to install:

- 1. place the instrument on a stable and aclinic worktable;
- 2. connect the instrument to the socket with the power adaptor;
- 3. press the switch on the back of the instrument, and press the button on the front panel, the door will open automatically;
- 4. put the sample tray into the groove of the sample holder;
- 5. press the button on the front panel, the door will close automatically.

# **07 Product Operation**

- 1. The software will be power when you press a switch key"-" on the back of imager;
- 2. insert the U disk into a USB port on the side of the imager that is used for saving image files;
- 3. the drawer will be automatically opened when you press the round button on the front panel;
- 4. place sample in the center of the sample tray;
- 5. press a round button on the front panel (longer than 1 second), the drawer will be automatically closed and the imager will perform shooting process automatically;
- 6. click WINDOWS on the left bottom of the screen to turn off the instrument, and then press the switch on the back panel of the instrument.<br>7. Turn off the machine firstly, then Press a switch key"o" and turn off power.
- 

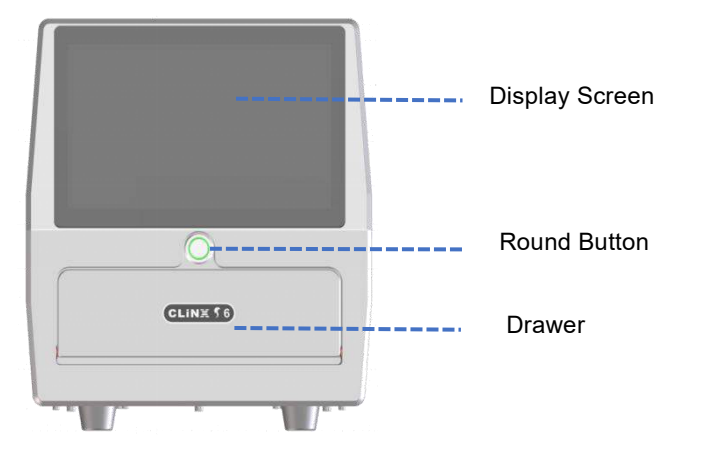

#### **08 Software Instruction**

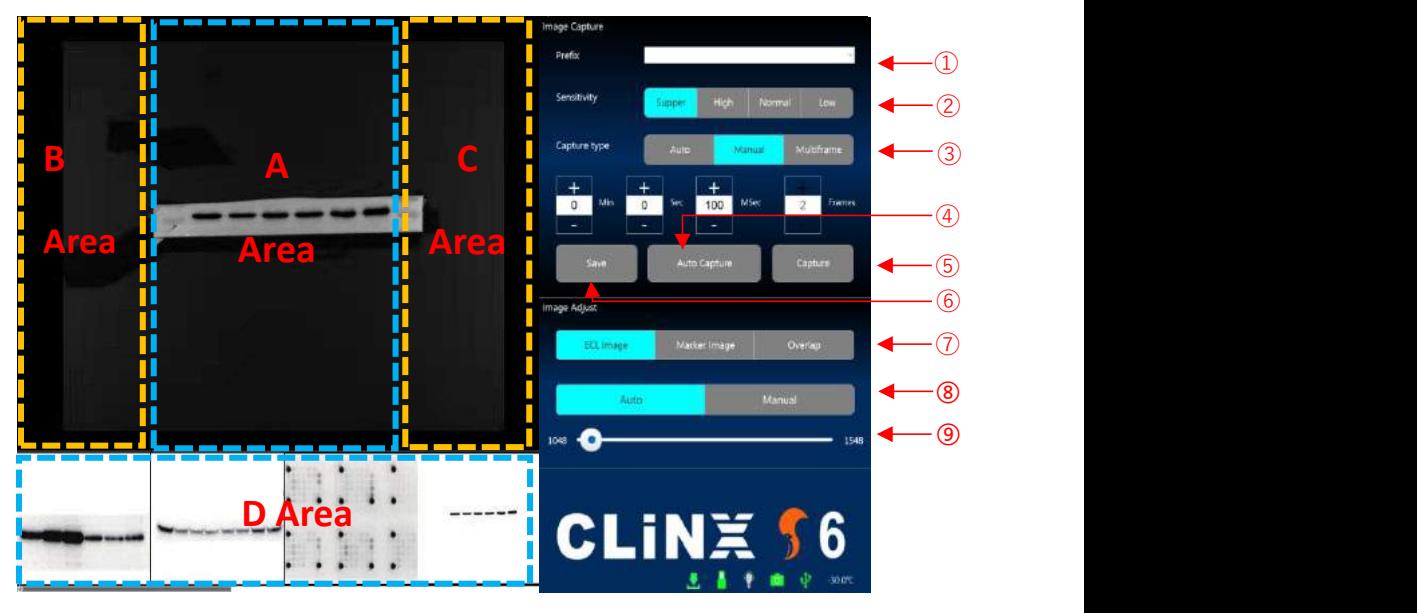

 $(i)$  Enter sample name: the default prefix will be the "current date";

 $\circled{2}$  Select a sensitivity grade: super (4\*4), high (3\*3), normal (2\*2) and low (1\*1), corresponding to different resolution and sensitivity requirements;

③ Exposure setting:

automatic exposure: exposure time is automatically set according to algorithm;

manual Exposure: set the exposure time manually,

multiframe shooting: set the exposure time and the number of frames, grayscale of each frame is accumulated, similarly: the grayscale of second frame is added by first shooting grayscale and second shooting grayscale, and the grayscale of third frame is added by first shooting grayscale, second shooting grayscale and third shooting grayscale so on;

④ Automatic shooting: shooting will be taken automatically when drawer closed, and

the image will be saved to the U disk with a CLX format;

⑤ Manually shooting: take a picture ofthe sample manually and save it to the U disk

as a CLX format image file;

⑥ Saving: save the image to the U disk with an 8-bit TIFF format,

file name suffix: shooting time + exposure time;

⑦ Sample image—chemiluminescence map; white light map—LED white bright field map; overlay chart—sample image and white light map overlaid;

⑧ Automatic and manual grayscale value adjusting;

⑨ Grayscale value adjusting manually:

The left dot for the minimum (0) setting,

The right dot for the maximum (65535) setting,

You can slide the dot to adjust grayscale value;

⑩ Status bar: cabin door status, U-disk status, LED indicator status, camera connection status, mainboard connection status, and camera temperature.

Area A: Double-click to shoot sample automatically, pinch with two fingers to zoom in

and out the image, and slide with one finger to move the image;

Area B/C: Slide your finger up and down to adjust grayscale value of the image;

Area D: Thumbnail function. Image will be displayed in this area.

Double click the CLINX S6 logo to exit the software.

### **09 Troubleshooting**

Please refer to the conditions listed in the following for troubleshooting:

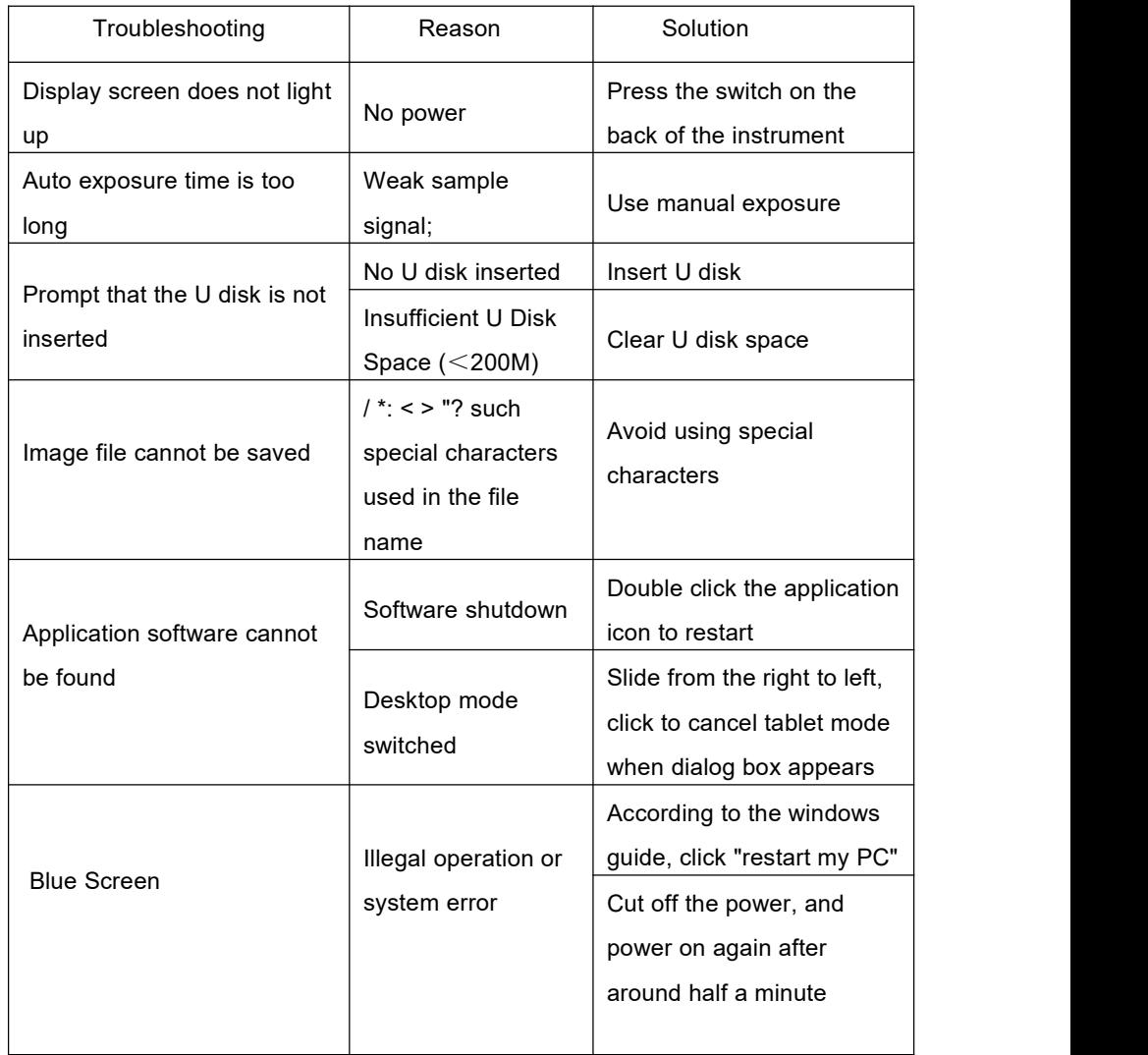

#### **10 Warranty Terms**

The warranty is 1 year. If any defects occur during this period, CLINX will repair or replace the defective parts without any charge.

#### **The following defects are specially excluded:**

- 1. Defects caused by improper operation;
- 2. repair or modification done by anyone other than Clinx Science Instruments;
- 3. use of spare parts supplied by anyone other than Clinx Science Instruments;
- 4. contamination and corrosion caused by improper reagents, solvents or samples.

### **11 Technical Support**

If you have any question about use or operation of the products, please contact us,

Clinx Science Instruments Co., Ltd.

Address: 5C-102, 258 West SongXing Road, Baoshan District, Shanghai, 200940,

China

Email: info@clinxsci.com

Website: www.clinxsci.com